# Xerox® WorkCentre™

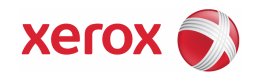

# 5135/5150 Digital Copier Upgrade Procedure

#### Purpose

The purpose of this document is to enable System Administrators to upgrade a WorkCentre™ from 20.120.39.000 or later to version 20.120.52.000.

The upgrade process will take up to half an hour. The WorkCentre™ will be unavailable during this time.

Please make sure that the WorkCentre™ is free of faults and jams before starting any part of the upgrade.

# Upgrade Requirements

To perform this upgrade, the following will be required:

1. The DC\_20-120-52-000.ugd upgrade file.

IMPORTANT: The '.ugd' files must be extracted from the '.exe' file before they can be used.

- 2. A PC with a USB connector.
- 3. A PC with the Xerox**®** Utilities Tool version 25.00.0004 or later installed. A copy of the Xerox**®** Utilities is supplied with each WorkCentre™ machine (in the left-hand side pocket). By default, there will be an icon called 'Software Upgrade' on the desktop. Updates are available from www.xerox.com.
- 4. A type  $A \rightarrow B$  USB cable of 1.5m length or less.

## Upgrade Process

- a) If the WorkCentre™ is not powered on and ready to scan, power on the WorkCentre™ using the side button and wait for the machine to fully boot-up.
- b) Plug the USB cable from a USB port on the PC into the back of the WorkCentre™.
- c) On the PC, start the Software Upgrade tool, click on [Select File] button.
- d) When browser window appears, select the interim file DC\_20-120-52-000.ugd.
- e) Select the [Upgrade] button to confirm you want to install this software version. This stage may take up to 15 minutes, during which the progress will be indicated both on the WorkCentre™ screen and on the Utilities tool.

Once the upgrade is complete, the Software Upgrade tool will display the Upgrade Status Report, which should display 'Software Upgrade Successful' against the different modules, with no failures. Some modules may show 'Software Upgrade Not Required'; this is normal. Close the tool by clicking on the [OK] button.

The system will automatically reboot. The message "Restoring Configuration Settings; Please Wait" will then be displayed.

Once the automatic reboot has completed the 'Ready to scan your job' message will be displayed after the WorkCentre™ has fully booted-up

## Confirm the Upgrade

Confirm the new software version by pressing the "Machine Status" hard key (the lowest blue button on the right hand side of the WorkCentre user interface screen), then by selecting the "Machine Details" button. Check the System Software Version is at the appropriate version.

A successful upgrade will display the following version:

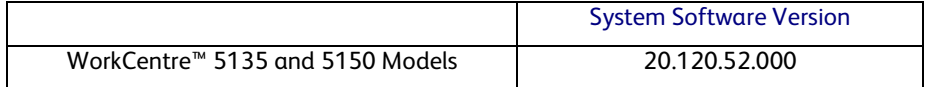

The WorkCentre™ is now ready for use.

For further information/troubleshooting please refer to http://www.support.xerox.com/

Copyright (c) 2007-2010 Xerox® Ltd All Rights Reserved All Rights Reserved